# **AVEVA™ Object Viewer User Guide**

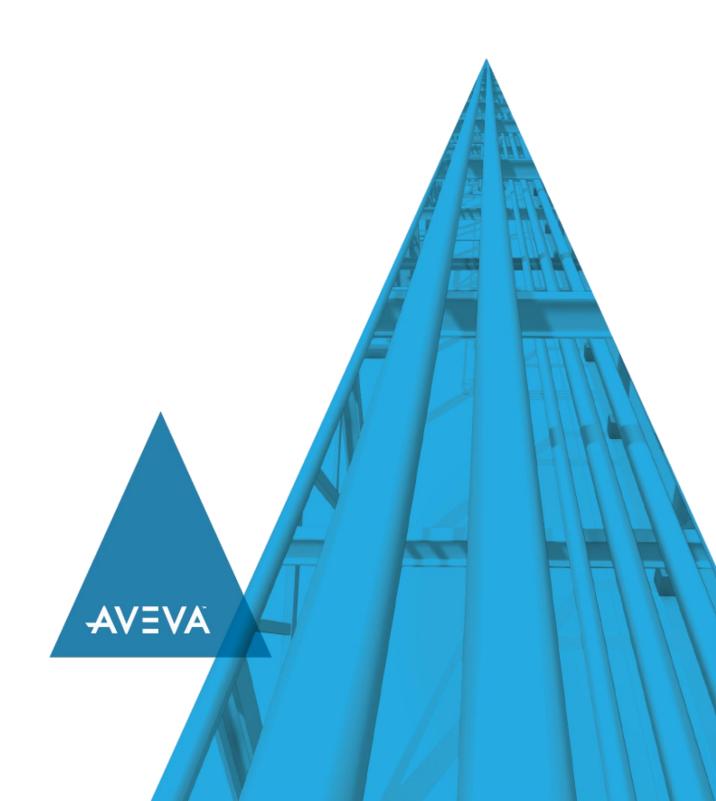

© 2020 AVEVA Group plc and its subsidiaries. All rights reserved.

No part of this documentation shall be reproduced, stored in a retrieval system, or transmitted by any means, electronic, mechanical, photocopying, recording, or otherwise, without the prior written permission of AVEVA. No liability is assumed with respect to the use of the information contained herein.

Although precaution has been taken in the preparation of this documentation, AVEVA assumes no responsibility for errors or omissions. The information in this documentation is subject to change without notice and does not represent a commitment on the part of AVEVA. The software described in this documentation is furnished under a license agreement. This software may be used or copied only in accordance with the terms of such license agreement.

ArchestrA, Aquis, Avantis, Citect, DYNSIM, eDNA, EYESIM, InBatch, InduSoft, InStep, IntelaTrac, InTouch, OASyS, PIPEPHASE, PRISM, PRO/II, PROVISION, ROMeo, SIM4ME, SimCentral, SimSci, Skelta, SmartGlance, Spiral Software, Termis, WindowMaker, WindowViewer, and Wonderware are trademarks of AVEVA and/or its subsidiaries. An extensive listing of AVEVA trademarks can be found at: https://sw.aveva.com/legal. All other brands may be trademarks of their respective owners.

Publication date: Monday, November 16, 2020

#### **Contact Information**

AVEVA Group plc High Cross Madingley Road Cambridge CB3 0HB. UK

https://sw.aveva.com/

For information on how to contact sales and customer training, see https://sw.aveva.com/contact.

For information on how to contact technical support, see https://sw.aveva.com/support.

# **Contents**

| Chapter 1 Overview                           | 5            |
|----------------------------------------------|--------------|
| A vaila bility                               | ξ            |
| Starting Object Viewer                       | Ę            |
| Navigating In Object Viewer                  |              |
| Finding Objects                              | 6            |
| Closing Object Viewer                        | <del>7</del> |
| Chapter 2 Viewing Attributes                 | 9            |
| Viewing an Object's Attribute Data           |              |
| QualityStatus                                |              |
| Has Buffer                                   | 10           |
| Understanding Failed Requests                | 11           |
| Communication Errors                         |              |
| Configuration Errors                         |              |
| Sorting Data                                 | 13           |
| Viewing Attributes in a Watch Window         | 13           |
| Using the Aveva OPC UA Client Service        |              |
| Adding a Watch WindowSaving a Watch Window   |              |
| Removing Attributes from Watch Windows       |              |
| Chapter 3 Modifying Attribute Values         | 17           |
| Attribute Properties                         | 17           |
| Category Property                            |              |
| Value Property Timestamp Property            |              |
| Modifying an Attribute Value                 |              |
| Modifying an Attribute from the Watch Window |              |
|                                              |              |
| Viewing Changes Dynamically                  |              |
| Setting an ApplicationObject OnScan          |              |
| Setting an ApplicationObject OffScan         | 19           |

# **CHAPTER 1**

# **Overview**

Object Viewer provides performance and diagnostic information about ApplicationObjects. You can use Object Viewer to show performance parameters, resource consumption, and reliability measurements of objects you select.

In addition to viewing an object's data value, data quality, and the communication status of the object, you can also modify some of the object's attributes for diagnostic testing. Modifications can include adjusting timing parameters and setting objects in an execution or idle mode.

Object Viewer runs with minimal System Platform and operating system requirements.

Using Object Viewer you can:

- View the data type, data quality, data value, timestamp, and communication status of ApplicationObject attributes.
- · Do diagnostic testing on ApplicationObjects.
- Modify selected ApplicationObject attributes.

# **Availability**

Object Viewer is a common component of any Galaxy application and is available from any workstation in the application with a deployed WinPlatform. You do not need to install the utility on each workstation.

# Starting Object Viewer

You can use Object Viewer from any workstation that is part of your Galaxy application.

#### To start Object Viewer

- 1. Click Start, navigate to AVEVA, and click System Management Console.
- 2. In the console tree, expand the **Platform Manager** to show the list of Galaxies, and then expand a Galaxy to show a list of platforms.
- 3. Right-click a platform, and then click Launch Object Viewer.

You can also start the Object Viewer from the System Platform IDE by right-clicking a deployed object and then clicking **View in Object Viewer**.

# **Navigating In Object Viewer**

The main window of the Object Viewer is composed of three areas:

- Console tree on the left
- · Details pane on the right

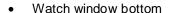

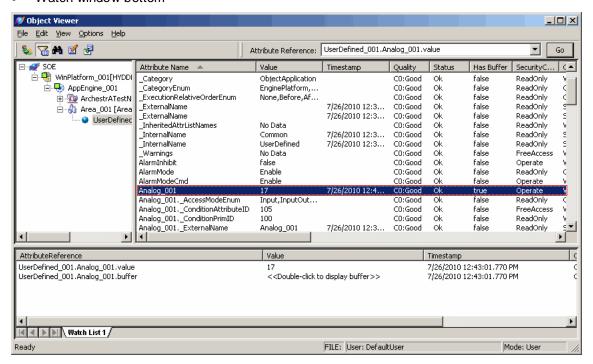

The console tree works like Windows Explorer. Use the plus (+) and minus (-) signs to expand or hide the nested list items shown in the pane. When you select an object in the console tree, its associated attributes and their properties are shown in the details pane.

Drag a specific set of attributes of interest to a watch window to monitor their **Quality**, **Status**, **Timestamp**, and **Value** as you manipulate them and other attributes that affect their data values. You can save the contents of a watch window to a file for future reference.

# **Finding Objects**

You can use the **Find** dialog box to search for an object in your Galaxy application.

#### To find an object by name

1. On the Edit menu, click Find Object.

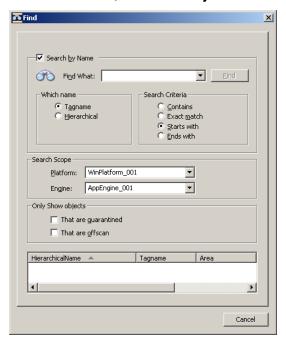

- 2. Select the **Search by Name** check box.
- 3. In the Find What box, type or select a tag name. The Find button becomes active.
- 4. In the Which Name area, select either Tagname or Hierarchical.
- 5. In the Search Criteria area, click a search option.
- 6. In the **Search Scope** area, select a platform and an engine.
- 7. In the **Only Show Objects** area, select the **That Are Quarantined** and **That Are OffScan** check boxes to limit the search scope.
- 8. Click Find.

#### To find an object without using the name

- 1. On the Edit menu, click Find Object.
- 2. Clear the Search by Name check box.
- 3. In the **Search Scope** area, select a platform and an engine.
- 4. In the Only Show Objects area, select the That Are Quarantined and That Are OffScan check boxes to limit the search scope.
- 5. Click Find.

# **Closing Object Viewer**

By default, when you close the Object Viewer, your settings are not saved, including the attributes you selected for the **Watch** window. You can choose to save the watch windows you create. For more information about saving watch windows, see "Saving a Watch Window" on page 20.

#### To close the Object Viewer

• On the File menu, click Exit.

# **CHAPTER 2**

# **Viewing Attributes**

Using Object Viewer, you can view the attributes of all ApplicationObjects in your Galaxy application from any workstation used in the application.

# Viewing an Object's Attribute Data

All AutomationObjects consist of attributes and common properties such as data type, initial value, and value range. Each object's set of attributes appears in the details pane when you select the object in the console tree.

#### To view an object's attribute data

- 1. Start Object Viewer. Object Viewer's main window appears. The object in focus in the IDE or Platform Manager is put into focus in the console tree of the Object Viewer.
- 2. To view another object's attributes, select the object in the console tree.

# Quality

Every readable attribute is assigned a quality property that matches one of four categories.

| Quality      | Description                                  |
|--------------|----------------------------------------------|
| Good         | Data is good and can be used.                |
| Uncertain    | Data is questionable, but can be used.       |
| Initializing | Data is not yet available, but will be soon. |
| Bad          | Data cannot be used.                         |

### **Status**

The status of an ApplicationObject's attribute describes whether a particular Read or Write request succeeded or failed. Possible status conditions include:

| Status  | Description                                                                                       |
|---------|---------------------------------------------------------------------------------------------------|
| ОК      | Operation completed successfully.                                                                 |
| Pending | Request is received, but is not yet complete. A transitory status.                                |
| Warning | Operation completed successfully, but with some warning condition. Applies only to Write actions. |

| Status              | Description                                                                     |
|---------------------|---------------------------------------------------------------------------------|
| Communication Error | Request failed due to an error communicating with the target ApplicationObject. |
| Configuration Error | Request failed due to an error in configuration.                                |
| Operational Error   | Request failed due to an operator error.                                        |
| Software Error      | Request failed due to an internal software error.                               |
| Security Error      | Request failed due to insufficient security access rights.                      |
| Other Error         | All other errors.                                                               |

#### **Has Buffer**

The Object Viewer **Has Buffer** column indicates if an attribute has a buffer property. The value displayed in the column is True if the attribute has a buffer property or False if the attribute has no buffer property.

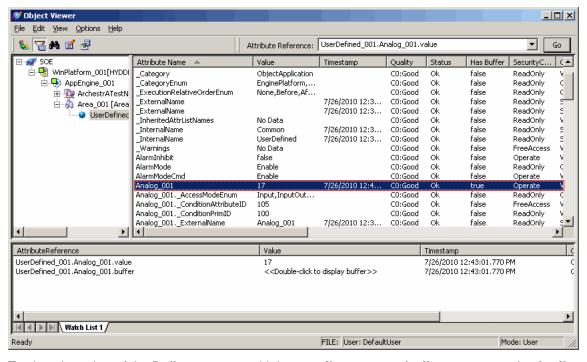

To view the value of the Buffer property, add the **<attributename>.buffer** property to the **Attribute Reference** dialog box. You can also use an alternate syntax, **<attributename>.property(Buffer)**, which should be used for subscribing to attributes on a DI Object.

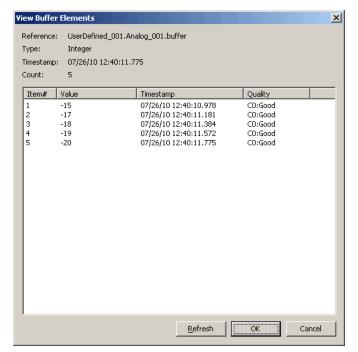

Double-click the attribute. The View Buffer Elements dialog box appears.

The **View Buffer Elements** dialog box header displays the Attribute Reference, Type, Timestamp and Count. A details window displays the Value, Timestamp, and Quality (VTQ) columns for each item.

# **Understanding Failed Requests**

When a failure occurs during a request, the details of the error appear in a dialog box, which contains the source of the error and a description of the error.

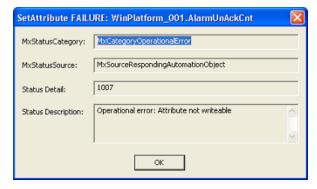

#### **Communication Errors**

Communication errors include the following:

| Source         | Description       | Reason                                          |
|----------------|-------------------|-------------------------------------------------|
| Requesting NMX | Request Timed Out | A message was not processed in a timely manner. |

| Source                          | Description                                             | Reason                                                                                                    |
|---------------------------------|---------------------------------------------------------|----------------------------------------------------------------------------------------------------|
| Requesting NMX                  | Communication Error:<br>Platform communication<br>error | Attempt to get or set an attribute from an ApplicationObject on a remote platform with the network down between the two platforms.                                     |
| Responding NMX                  | Communication Error:<br>Engine communication<br>error   | Attempt to get or set an attribute from an ApplicationObject on a remote engine that is currently not running, but deployed.                                           |
| Responding NMX                  | Communication Error:<br>Engine communication<br>error   | Attempt to get or set an attribute from an ApplicationObject on a remote engine, but that remote engine is currently undeployed while the remote platform is deployed. |
| Responding<br>Automation Object | Index out of range                                      | Attempt to get or set an attribute from an ApplicationObject attribute that is an array, but specified an array index that is out of range.                            |

# **Configuration Errors**

Configuration errors include the following:

| Source         | Description         | Reason                                                                                                    |
|----------------|---------------------|----------------------------------------------------------------------------------------------------|
| Responding LMX | Invalid Object ID   | Attempt to get or set an attribute from an ApplicationObject on a remote engine, but that remote ApplicationObject is currently undeployed while the remote engine is deployed. |
| Requesting NMX | Invalid Platform ID | Attempt to get or set an attribute from an ApplicationObject on a remote platform, but that remote platform is currently undeployed.                                            |
| Requesting LMX | Invalid reference   | Attempt to get or set an attribute from an ApplicationObject that is not yet configured in the system. A bad reference.                                                         |
| Responding NMX | Invalid Engine ID   | Attempt to get or set an attribute from an ApplicationObject on a remote engine, but that remote engine is currently undeployed while the remote platform is deployed.          |

## **Operational Errors**

Operational errors include the following:

| Source                          | Description                                                    | Reason                                                                                                    |
|---------------------------------|----------------------------------------------------------------|----------------------------------------------------------------------------------------------------|
| Responding<br>Automation Object | Attribute not writable                                         | Attempt to set an attribute in an ApplicationObject that cannot be written to.                                                                                                    |
| Responding<br>Automation Object | Write access denied.                                           | Attempt to set an attribute in an ApplicationObject that can be written to, but that the user cannot write to. This can be an operational error (the attribute is read only) or a security error (the current user does not have permission to write to the attribute). |
| Responding<br>Automation Object | Software error: The data to be set was to the wrong data type. | Attempt to set an attribute in an ApplicationObject can be written to, but with a data type that cannot be written to because it cannot be coerced. For example, trying to write a Boolean value of True to an attribute of type QualifiedStruct or QualifiedEnum.      |

# **Sorting Data**

You can sort the data shown in the details pane in either ascending or descending order by clicking any column heading. You can show hidden attributes in the details pane by selecting the **Include hidden** command from the **Options** menu. For example, click the **Attribute Name** heading to sort the list by attribute name. Attribute names appear in ascending or descending alphabetical order.

Hidden attribute names include leading underscores and appear at the top of an ascending order list. For example, the following figure shows the \_AdviseOnlyActiveEnabled hidden attribute, which indicates whether Advanced Communication Management is active or not.

| Attribute Name              | Value               | Timestamp            | Has Quality/Timestamp |
|-----------------------------|---------------------|----------------------|-----------------------|
| Attr_Name_List_1            | <attrxml></attrxml> | 9/4/2008 2:53:36.476 | true                  |
| _AdviseOnlyActiveEnabled    | true                |                      | false                 |
| _AlarmModeEnum              | Enable,Disable,     |                      | false                 |
| _Attributes                 | No Data             |                      | false                 |
| _Category                   | ObjectApplication   |                      | false                 |
| _CategoryEnum               | EnginePlatform,     |                      | false                 |
| _ExecutionRelativeOrderEnum | None,Before,Af      |                      | false                 |
| _ExternalName               |                     | 9/4/2008 2:53:36.476 | true                  |
| _ExternalName               |                     | 9/4/2008 2:53:36.476 | true                  |
| _InheritedAttrListNames     | Attr_Name_L         |                      | false                 |
| _InternalName               | Common              | 9/4/2008 2:53:36.476 | true                  |
| _InternalName               | UserDefined         | 9/4/2008 2:53:36.476 | true                  |
| _Warnings                   | No Data             |                      | false                 |
| AlarmInhibit                | false               |                      | false                 |
| AlarmMode                   | Enable              |                      | false                 |
| AlarmModeCmd                | Enable              |                      | false                 |
| Area                        | Area_001_001        |                      | false                 |

# **Viewing Attributes in a Watch Window**

You can use the watch window to view an attribute or a group of attributes apart from the entire list of attributes.

The attributes in the watch window are listed by their **AttributeReference**, which shows which object the attribute belongs to.

For example, the AppEngine\_001 object contains AlarmOnCnt and AlarmUnAckCnt attributes. When you add it to a watch list, the object's tag name is appended to the reference string.

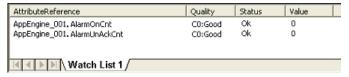

#### To view selected attributes in a watch list

- 1. Select an ApplicationObject from the console tree. A list of its attributes appears.
- 2. Add an attribute to the watch list.
  - In the details pane, right-click an attribute to place it on the watch list. Click Add to Watch. The
    attribute in the AttributeReference format, along with its data, appears in the watch list.
  - Right-click in the watch window and click Add Attribute Reference. In the Add Attribute Reference dialog box, type the attribute name in the following format: Object Reference. Attribute Reference. For example, enter SystemArea. ScanState to view the ScanState attribute of the SystemArea object.
- 3. To add a block of attributes to the watch window, hold down the SHIFT key and click the left mouse key while selecting the first and last attribute of the block.
- 4. To add a random list of attributes to the watch window, hold down the CTRL key and click the left mouse button while selecting attributes.

### **Using the Aveva OPC UA Client Service**

You can use an instance of the Aveva OPC UA Client Service hosted by your Galaxy to subscribe to attributes hosted by an OPC UA server. Using an instance of the Aveva OPC UA Client Service in Object Viewer requires the use of the specific service instance name as a prefix.

For example, using an instance of the UA Client Service with **Scope Name** of "OPCUAClient\_010" would be specified as follows:

OPCUAClient 010:AppEngine 001.AlarmOnCnt.value

# **Adding a Watch Window**

By default, a single watch window appears in the Object Viewer. You can add more watch windows to view different groups of attributes or view attributes of different ApplicationObjects.

**Note**: If attributes already appear in the watch window, right-click away from the list of attributes to open the correct shortcut menu.

#### To add a watch window

- 1. Right-click in the watch window and click **Add Watch Window**. A new watch window appears with the default tab name, Watch List 2.
- 2. To rename the new watch window, right-click it and click **Rename Tab**. Type the name of the watch window in the **Rename Tab** dialog box and click **OK**.
- 3. Add attributes to the watch window or add another watch window.
- 4. Move from one watch window to another by clicking the tabs.

### **Saving a Watch Window**

You can save a watch window and reuse it each time you start Object Viewer.

#### To save a watch window

- Right-click in the Watch List and select Save As to save the watch list. The Save As dialog box appears.
- 2. Select the folder path to save the watch window, which is an XML file.
- 3. Click Save.

### **Removing Attributes from Watch Windows**

The attributes that you add to watch windows remain until you remove them or until you close Object Viewer. For example, if you are viewing the attributes of an AppEngine and place some of its attributes in a watch window, those attributes remain even when you select another object in the console tree.

**Note**: This action does not delete the attribute from the object. The attribute is viewable in the details pane.

#### To remove an attribute from a watch window

In the watch window, right-click the attribute you want to remove and click Remove from Watch.
 The attribute is removed from the watch window.

# CHAPTER 3

# **Modifying Attribute Values**

You can modify an attribute's value for diagnostic testing. You must have the proper security permissions to do this and the attribute's value must also be changeable.

Before making modifications to any attribute, you must be familiar with the attributes and their functions. Also, you must understand the effects that changing attribute values can have on your Galaxy application.

# **Attribute Properties**

Each data point of an attribute is associated with a unique VTQ identifier (Value, Time, and Quality). Only the value can be modified, provided that the attribute is user-writable. When value is modified, a new VTQ is generated.

When you try to modify an attribute value, a dialog box appears that shows the type (datatype) and current value of the attribute. Use this information as a guide for continuing.

Before modifying an attribute value, check its category shown in the **Category** column to determine whether modification is possible.

# **Category Property**

An attribute's Category property determines if the attribute is writable. The only categories that you can write to are:

- Writeable U
- Writeable\_US
- Writeable\_UC
- Writeable\_USC
- Writeable\_UC\_Lockable
- Writeable\_USC\_Lockable

The letters included in the Writable categories mean the following:

| Letter | Description                                                                                                    |
|--------|----------------------------------------------------------------------------------------------------|
| U      | UserSets are OK. You can modify these in the Object Viewer.                                                                            |
| S      | SupervisorySets are OK. You can modify these only with an application function. You cannot modify them in the Object Viewer.           |
| С      | Configtime time sets only. You can modify these only when you are configuring the object. You cannot modify them in the Object Viewer. |

### **Value Property**

You can modify the value property of an attribute shown in the **Value** column, if the attribute is user-writable (see *Category Property* on page 17). The datatype of the attribute is shown in the **Type** column, and indicates the kind of value that you can assign to the attribute, for example, Boolean, integer, double, etc.

## **Timestamp Property**

The timestamp of an attribute is the Time element of the VTQ packet. It represents the time of the last recorded change to the attribute, and is shown in the **Timestamp** column. The **Timestamp** cannot be modified, or turned on or off. An attribute will have a timestamp if the value in the **Has Quality/Timestamp** column is true.

# Modifying an Attribute Value

You can only modify attribute values if you have the proper privileges and the attribute is writable. Check the **Category** value in the details pane for the attribute you want to modify. You cannot modify Calculated and SystemWriteable attributes.

Some attribute values affected by the changed attribute are updated only after you select the attribute. For example, an object's ScanStateCmd controls the object's scan state, with True being OnScan, False being OffScan. The object also has a ScanState attribute that indicates the current scan state of the object.

Assuming ScanStateCmd and ScanState are False, change ScanStateCmd to True. Notice that the object's ScanState attribute value remains False. Select the ScanState attribute. Its value changes to True.

#### To modify an attribute value

- 1. Select the object that contains the attribute you want to change.
- 2. Right-click the attribute and click **Modify**. A **Modify <data type> Value** dialog boxes appears, related to the data type for the selected attribute.

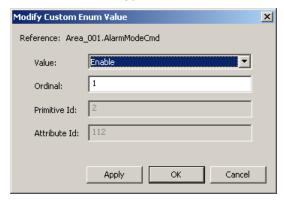

- 3. Modify the values as needed.
- 4. Click **Apply** and click **OK**. The new value appears in the **Value** column of the details pane for that attribute.

# Modifying an Attribute from the Watch Window

You can change an attribute's value while in a watch window.

**Important**: Attributes in the watch window update immediately. Attributes in the details pane update when you click them.

#### To modify an attribute from the watch window

- 1. In the watch window, double-click the attribute. A dialog box related to the attribute's data type appears.
- 2. If the attribute is writable, enter or select the new value for the attribute.
- 3. Click **Apply** and click **OK**. The new value appears in the **Value** column of the watch window for that attribute.

# **Viewing Changes Dynamically**

Attribute values shown in the details pane are static. You must click on an attribute in the details pane to update the display.

You may have a configuration in which the Galaxy Repository node was upgraded, but other nodes were not upgraded. If you use ObjectViewer on the upgraded node to view information for attributes from a non-upgraded node, the time stamps should not be considered as valid source times. In this case, the time stamps reflect the time of the local node (the one running ObjectViewer) for the attributes running on the non-upgraded node.

Attribute values shown in the watch window are updated immediately when the attribute's value changes.

For example, objects have two common attributes, ScanStateCmd and ScanState. ScanStateCmd controls the scan state of the object (OnScan or OffScan). ScanState shows the last known scan state of the object.

If you place the ScanState attribute in a watch window and change the ScanStateCmd attribute in the details pane, the ScanState attribute is updated immediately. Instead, if you place the ScanStateCmd attribute in a watch window, leave the ScanState attribute in the details pane, and then change the value of ScanStateCmd, the ScanState attribute is not updated until you select it in the details pane.

# Setting an ApplicationObject OnScan

The OnScan state indicates the object's run-time state, which means it is performing its normal processing as part of its execute method.

When setting AppEngines OnScan:

- The hosting WinPlatform's status must also be OnScan.
- Any object hosted on the AppEngine is automatically set OnScan.

#### To set an ApplicationObject OnScan

- 1. Select the object in the console tree.
- 2. In the details pane, right-click the **ScanStateCmd** attribute and click **Modify**. The **Modify Boolean Value** dialog box appears.
- Assuming the current value is False (OffScan), click True, click Apply, and then click OK.
   Note that the ScanState attribute's value in the details pane remains False (OffScan).
- 4. To update the display, click the **ScanStateCmd** attribute.

# Setting an ApplicationObject OffScan

OffScan is the run-time state that indicates that an object is idle and not ready to run.

Because WinPlatforms host AppEngines, you must ensure that all AppEngines hosted by the WinPlatform are OffScan before setting the WinPlatform OffScan. An error message appears if you try to set a WinPlatform OffScan while its hosted AppEngines are still OnScan.

Although AppEngines host other objects, it is not necessary for all the objects to be OffScan before setting the AppEngine OffScan. When you set an AppEngine OffScan, all of its hosted objects are automatically set OffScan.

#### To set an ApplicationObject OffScan

- 1. Select the object in the console tree.
- 2. In the details pane, right-click the **ScanStateCmd** attribute and click **Modify**. The **Modify Boolean Value** dialog box appears.
- 3. Assuming the current value is **True** (OnScan), click the **False** option button, click **Apply** and then click **OK**.
  - Note that the **ScanState** attribute's value in the details pane remains True (OnScan).
- 4. To update the attribute value to False, select it.